## WACHTWOORD WIJZIGEN

- 1. Open de website van StadsdorpZuid door in de zoekmachine www.stadsdorpzuid. te typen
- 2. Om in te loggen klik op INLOGGEN rechtsboven

HOME ORGANISATIE NIEUWS LIDWORDEN VRAAG&ANTWOORD CONTACT

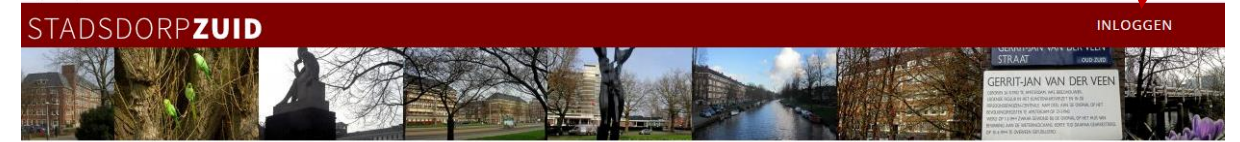

3. Onderstaand scherm opent als er puntjes staan bij het wachtwoord klik op inloggen. Er zijn drie opties:

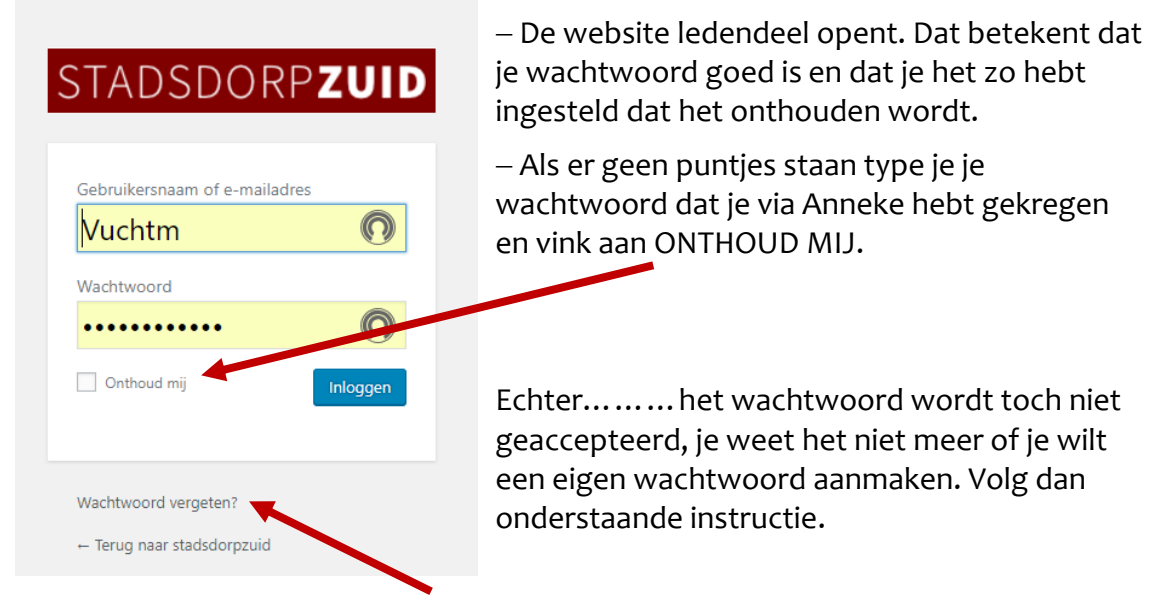

4. Klik dan op WACHTWOORD VERGETEN klikken

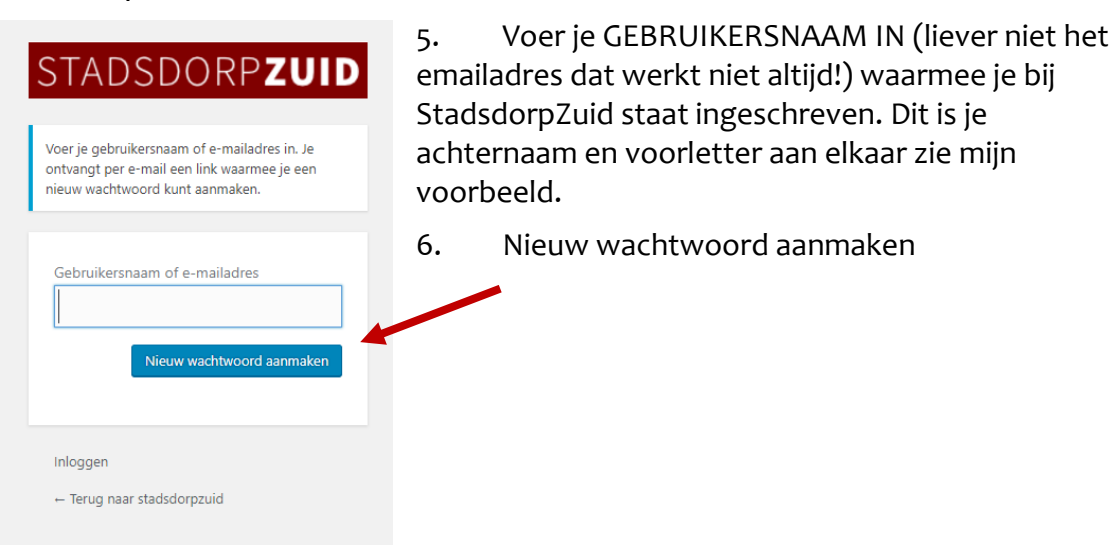

7. Op het bij stadsdorpzuid.nl bekende e-mailadres ontvang je EEN LINK OM EEN NIEUW WACHTWOORD TE MAKEN.

- 8. Klik op DE LINK IN DE ONTVANGEN E-MAIL
- 9. De e-mail wordt verstuurd vanaf [wordpress@stadsdorpzuid.nl](mailto:wordpress@stadsdorpzuid.nl) en Wordpress genereert een zeer ingewikkeld wachtwoord, dat gaat zo sinds de privacywet en daaraan kunnen we weinig doen.
- 10. Zie afbeelding rechts
- 11. Stel een nieuw, STERK WACHTWOORD in. Als het balkje onder het nieuwe wachtwoord groen is en sterk weergeeft EN VOLDOET AAN minimaal twaalf tekens met hoofd- en kleine letters, nummers en tekens zoals ! " ?  $\frac{1}{5}$  %  $\frac{1}{8}$  % ).
- 12. Noteer dit nieuwe wachtwoord DIRECT op een veilige plek
- 13. Klik daarna op blauwe balkje wachtwoord WACHTWOORD OPNIEUW INSTELLEN. Als het wachtwoord sterk genoeg is EN door de website geaccepteerd is krijg je dit onderstaande beeld. Klik nu op inloggen.

STADSDORPZUID

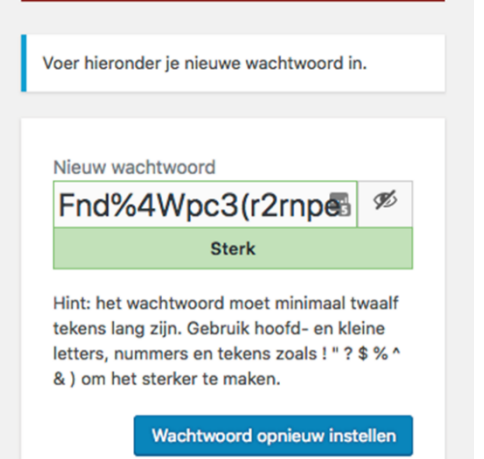

STADSDORPZUID

Inloggen

← Terug naar stadsdorpzuid

## Klik op inloggen

## STADSDORPZUID

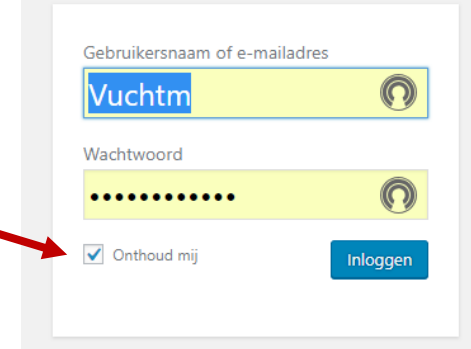

Heel veel succes en mocht het onverhoopt niet lukken kom langs op de laatste vrijdagochtend Servicepunt Brahmshof. Tussen 11 en 14 uur.

De eerstvolgende keer als je naar de website gaat type het nieuwe wachtwoord en klik eveneens het vinkje aan. Als je

Je wachtwoord is opnieuw ingesteld. Inloggen

dan weer opnieuw naar de website gaat hoef je het

wachtwoord niet opnieuw te typen.

## Wachtwoord vergeten?

- Terug naar stadsdorpzuid